# ¿CÓMO VEO MI ARCHIVO DE RETROALIMENTACIÓN?

**DIRECCIÓN DE TECNOLOGÍAS DE INFORMACIÓN** 

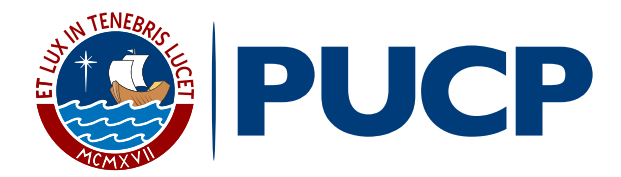

Dentro del plan de mejora continua de PAIDEIA, te presentamos la funcionalidad **Retroalimentación de tareas.**

Esta funcionalidad te permitirá revisar la retroalimentación que tu profesor haya incluido en la tarea entregada, a través de un **"archivo de retroalimentación".** 

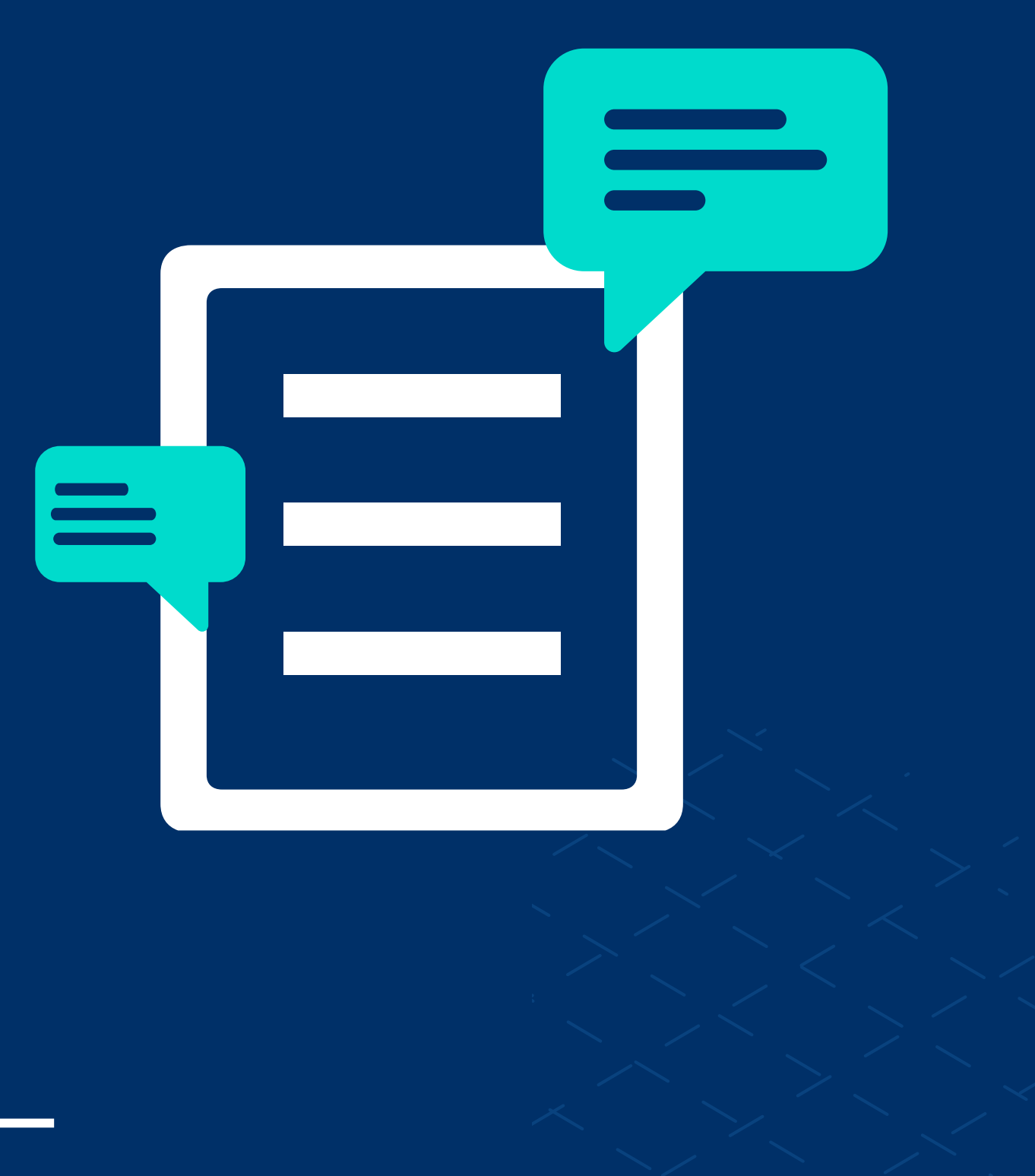

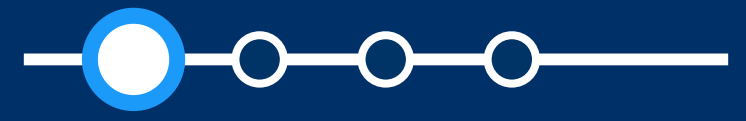

### *¿Cómo veo mi archivo de retroalimentación?*

**01.** Si tu profesor ha subido archivos de retroalimentación, recibirás un correo con el enlace para ver el **"Archivo de retroalimentación"**  añadido en la entrega de tu tarea.

Haz clic en el enlace **"a su entrega".**

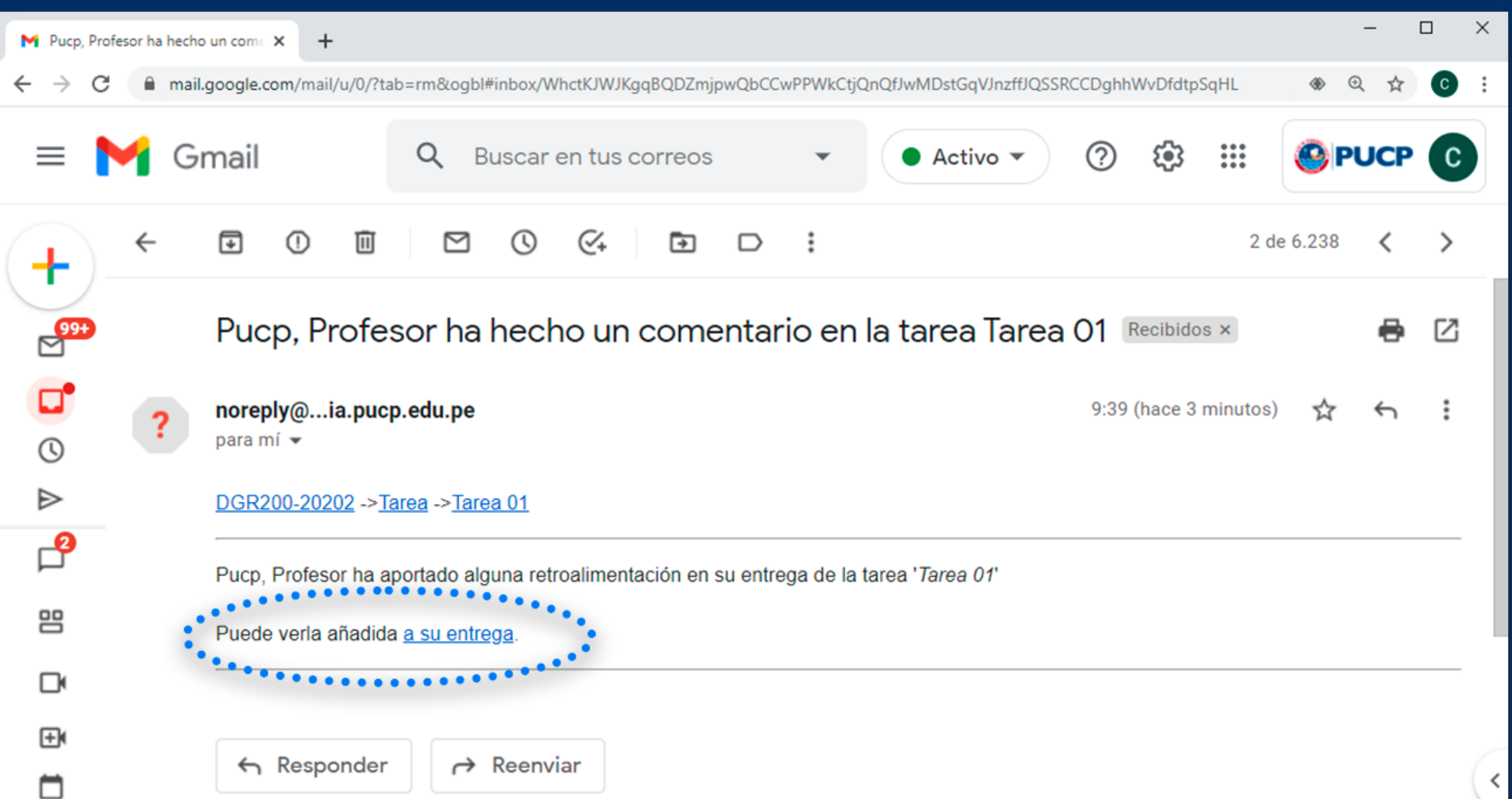

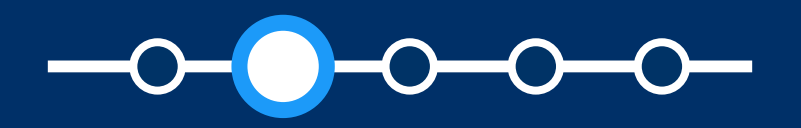

### ¿CÓMO VEO MI ARCHIVO DE RETROALIMENTACIÓN?

### *¿Cómo veo mi archivo de retroalimentación?*

### **02.** Podrás ver el **estado de la entrega de tu tarea.**

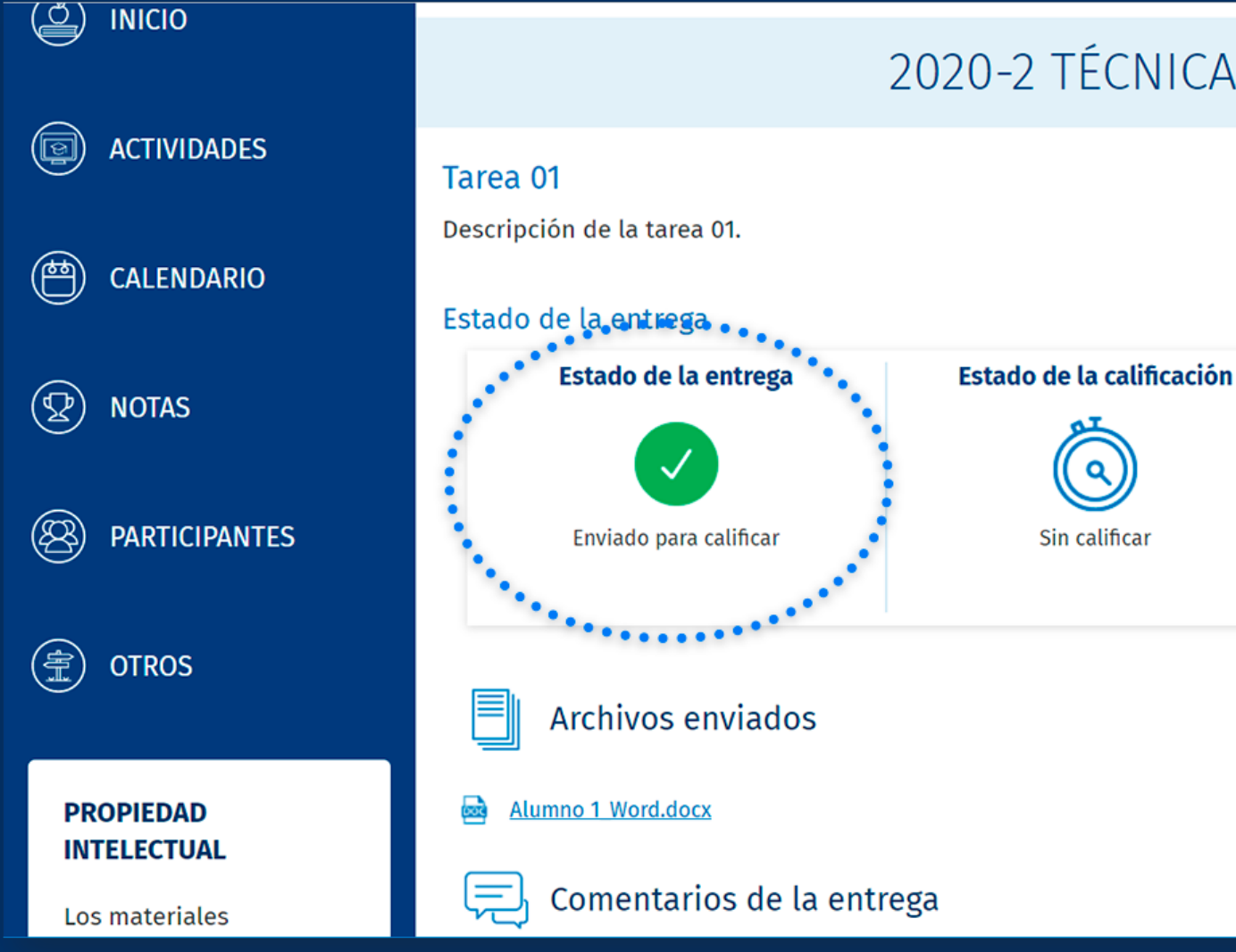

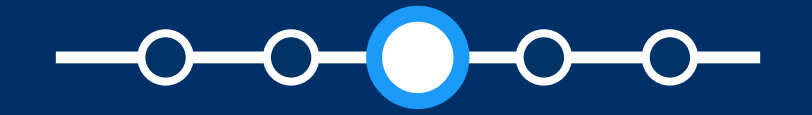

*¿Cómo veo mi archivo de retroalimentación?*

### 2020-2 TÉCNICAS ARTÍSTICAS (DGR200)

#### Última modificación

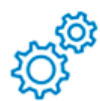

lunes, 21 de diciembre de 2020, 17:05

# ¿CÓMO VEO MI ARCHIVO DE RETROALIMENTACIÓN?

En la sección **Archivos de**<br> **de retroalimentación**, descarga el<br>
darchivo de retroalimentación **retroalimentación,** descarga el archivo de retroalimentación subido por tu profesor, dando clic en el enlace del archivo.

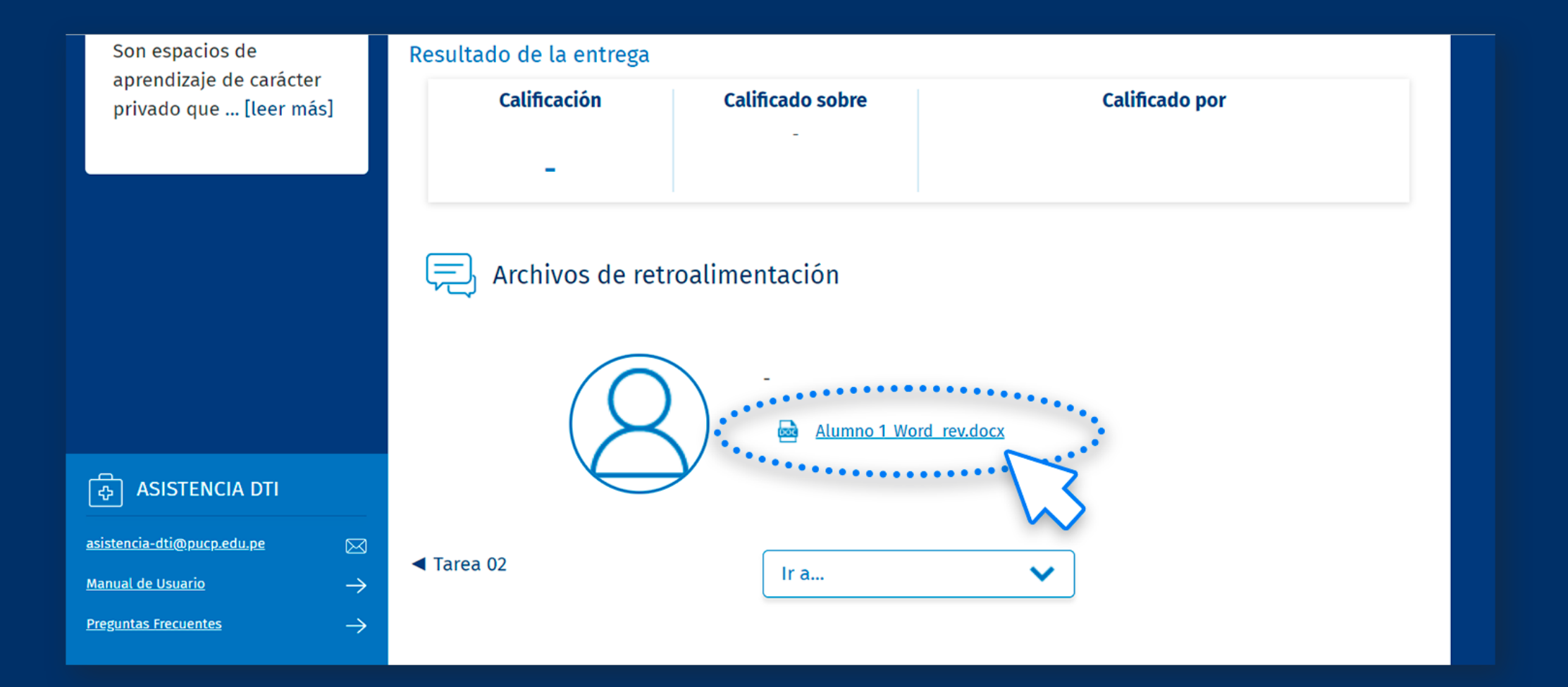

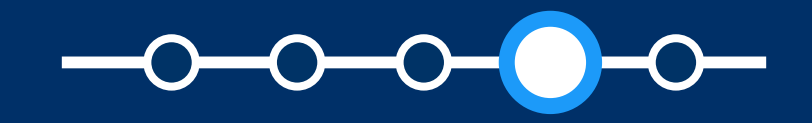

### *¿Cómo veo mi archivo de retroalimentación?*

# ¿CÓMO VEO MI ARCHIVO DE RETROALIMENTACIÓN?

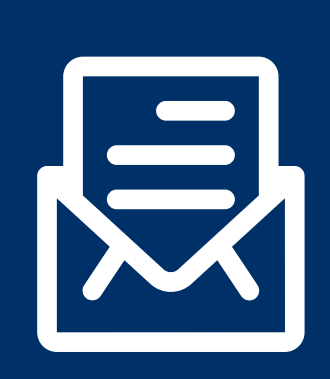

Estamos prestos a recibir tus consultas; por favor escríbenos a este correo: asistencia-dti@pucp.edu.pe

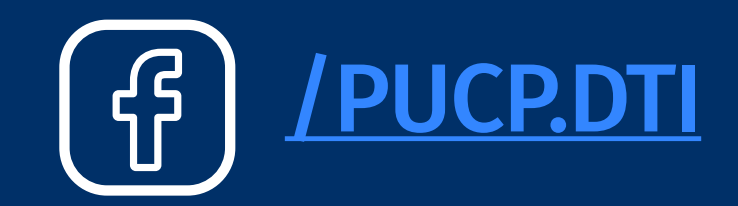

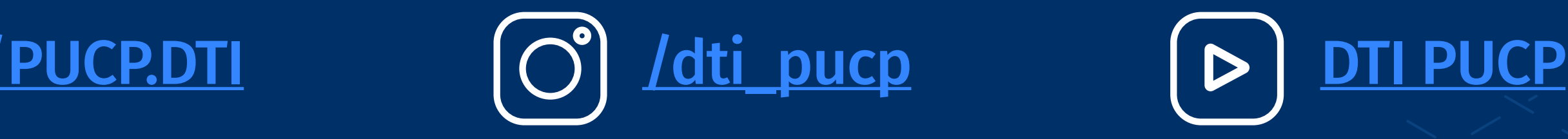

*¿Cómo veo mi archivo de retroalimentación?*

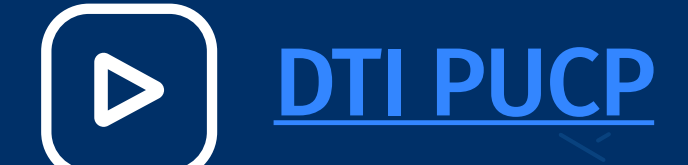

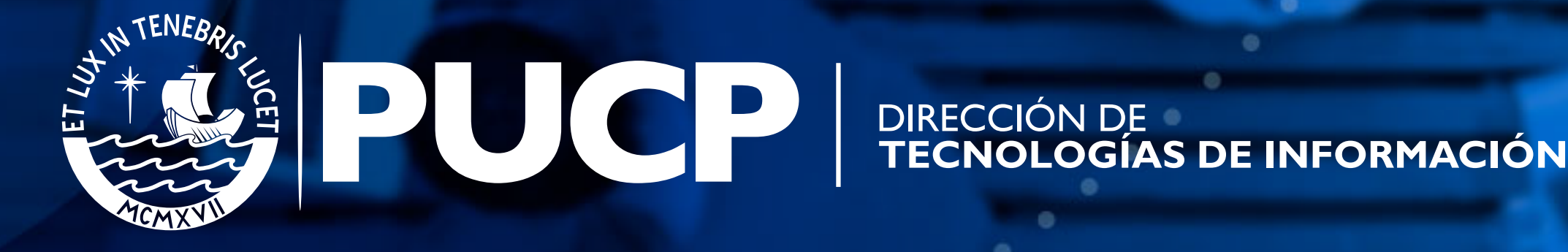